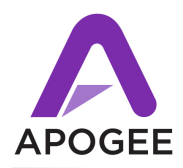

# **Who Should Update**

- **•** This release is intended for all Symphony I/O users. This release is required for Symphony I/O systems equipped with the 2x6 Analog I/O Module.
- **•** This release is compatible with OS X 10.6.8, 10.7.4, 10.7.5 and 10.8.2 and later.

## **Important Note concerning the Symphony I/O Firmware Updater:**

- **•** When updating firmware with OS X Mountain Lion, the OS **must** be updated to version 10.8.2.
- **•** The firmware updater is not compatible with USB 3 ports on recently introduced Macs. Workaround - connect Symphony I/O's USB port to a USB 2 hub (including a Mac keyboard), then connect the hub to the USB 3 port.

### **Symphony System Release 4.4 New Features**

- Support for the newly introduced 2x6 Analog I/O + 8 Optical I/O + AES I/O Module.
- "Star" clock configurations now available in Pro Tools HD audio interface mode. See the new Symphony I/O User's Guide revision 4.4 for details.
- Save-recall of Maestro Setups with Symphony I/O interface. Save-recall is not yet supported with other Apogee interfaces. See the new Symphony I/O User's Guide revision 4.4 for details, plus important notes on page 2 of this document.
- Support for Magma ExpressBox 3T Thunderbolt to PCIe Expansion chassis with Symphony 64 PCIe cards.

## **Before you update**

- **•** Please note critical Maestro settings such as Trim levels before performing a firmware update. Parameters will be reset after installing new software.
- **•** Unplug headphones and mute speaker volume before updating firmware.

### **To update**

- 1. Update Symphony I/O firmware via USB for details, please see the document **Updating Symphony I/O Firmware** included in this Release package.
- **2.** Double-click the Symphony I/O Software Installer and follow the instructions provided by the installation application.
- **3.** You will be required to re-start your computer once installation is complete.

**After updating -** After updating, verify the following settings;

- **•** Audio Interface Mode press and hold the right hand encoder to verify that Symphony I/O is set to the desired audio interface mode.
- **•** If using the Symphony 64 card, verify that the Symphony Source setting (found in the Maestro 2 > System Setup tab and Audio MIDI Setup) is set to the appropriate Symphony 64 Port setting: If interfaces are connected only to Port 1, set Source to Port 1 Chs 1-32. If interfaces are connected to both Ports 1-2, set Source to **Ports 1-2 chs 1-64**.
- **•** Check that Output settings such as Speaker setting and level and headphone level and mute are set as expected.

#### **Known Issues**

- **Save-Recall** : If a Maestro Setup file is opened and the user chooses Sleep on the Mac, Maestro reverts to a state where the Setup file doesn't appear to be loaded, i.e. the Maestro heading reads "Untitled". Workaround - Save the Maestro Setup before choosing Sleep, then reload the Setup after waking the Mac by choosing Open or Open Recent in the File Menu. Alternatively, disable Sleep mode.
- **Save-Recall** : Save-recall isn't supported with other Apogee hardware, but it's possible to save a Setup that includes unsupported hardware. When the Setup is opened (i.e recalled), a warning message indicates that parameters aren't recalled for unsupported hardware.
- **Save-Recall OS X 10.6.8 Only**: Can't double-click Maestro Setup to open them (or drop Setup files on the Maestro app). Workaround - open Setup files by choosing Open or Open Recent in the Maestro > File menu.
- When changing audio interface modes, quit Maestro first and power-cycle the Mac.
- After installing new IO Modules, it's recommended to click Reset Routing in the Routing tabs.
- In Pro Tools audio interface mode, Symphony I/O does not switch to the first IO Module's SPDIF coax input when selected as a clock source in Pro Tools' Hardware Setup. Workaround - use the SPDIF coax input on another IO Module or choose another clock input.